### *Updated 14 June 2016*

The SA8000:2014 Social Fingerprint tools, including the Self-Assessment, are available from SAI through our SAI Training Center.

These instructions are for clients interested in completing the SA8000 Social Fingerprint Self-Assessment.

## **Contents**

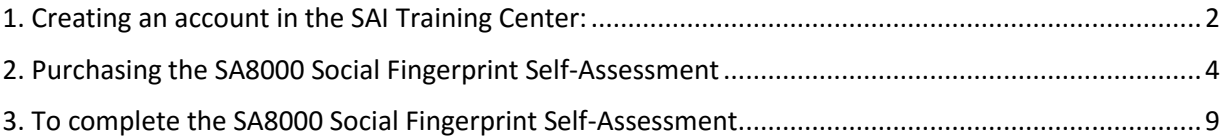

### <span id="page-1-0"></span>1. Creating an account in the SAI Training Center:

Please only create 1 account for your organisation. You must use the same SAI Training Center account for all future self-assessments in the SA8000 Certification cycles.

- 1. Please make sure you have popups enabled on your browser and click on the link below, or copy and paste the link directly into your browser: <https://socialfingerprint.absorbtraining.com/#/signup>
- 2. You will see the following screen:

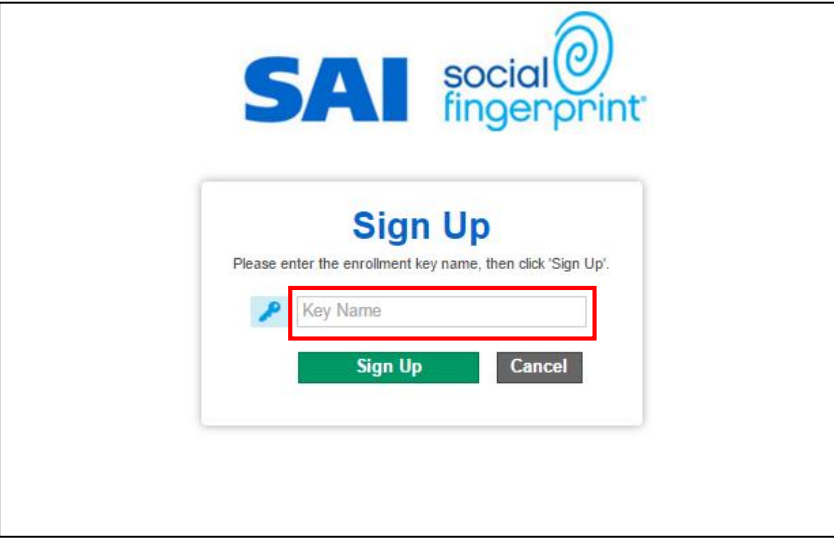

Enter the **Key Name** provided on the SAI website or use the unique **Key Name** your Certification Body provided you, and then click on the green Sign Up button.

*Please note: Enrollment Keys, Usernames and Passwords are case sensitive*

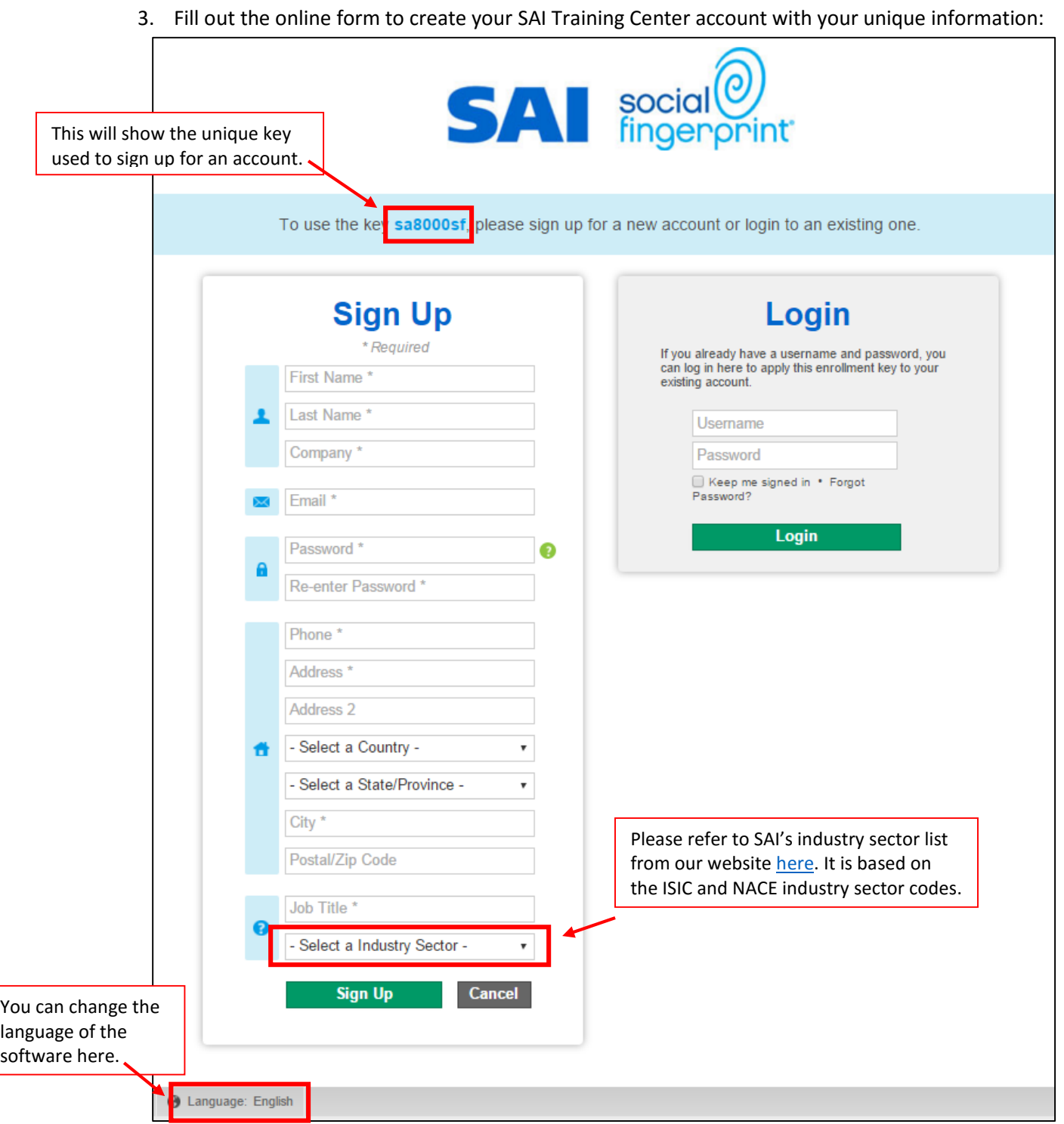

4. Once you have filled out your information, click Sign Up and you will be prompted to verify your email address before accessing your account. Sign into your email address and click on the verification link in the email from SAI Training Center.

#### <span id="page-3-0"></span>2. Purchasing the SA8000 Social Fingerprint Self-Assessment

- 1. Log into your SAI Training Center account by clicking the link below or copy and paste it into your internet browser: <https://socialfingerprint.absorbtraining.com/#/login>
- 2. Click on **Catalog**:

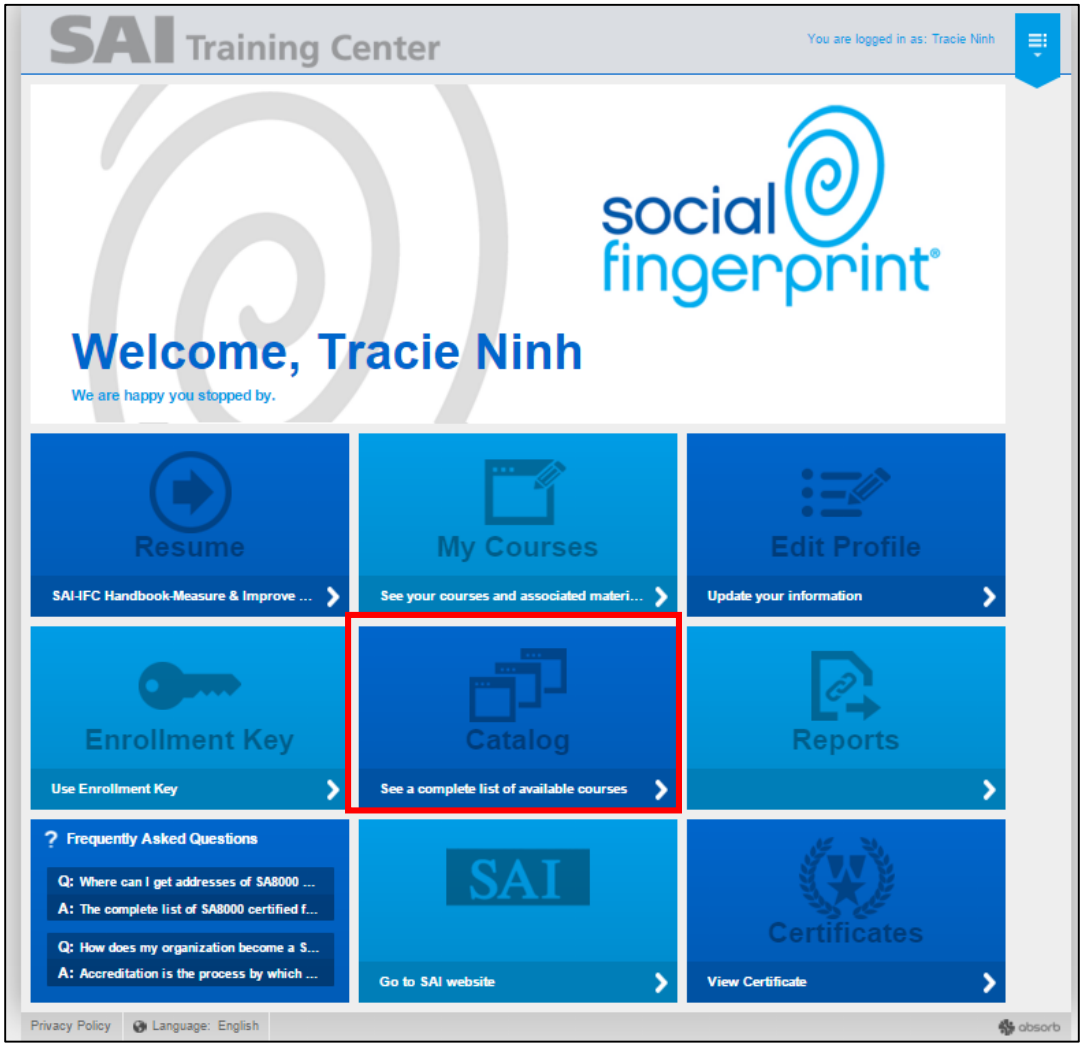

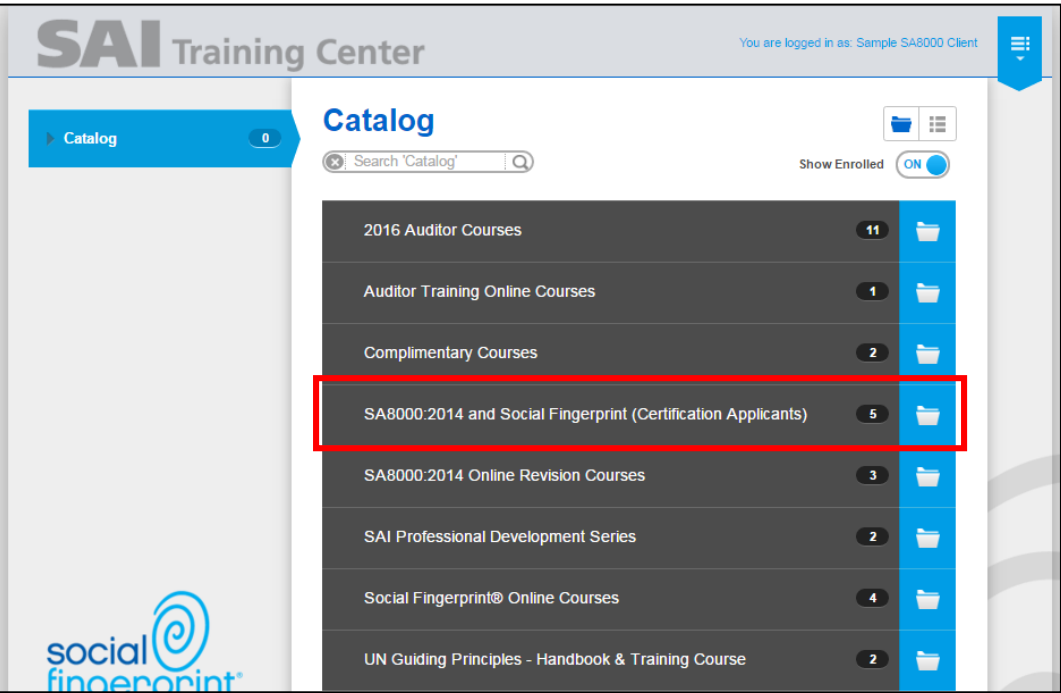

3. Click on **SA8000:2014 and Social Fingerprint (Certification Applicants)**

4. Select **Getting Started with SA8000:2014** and follow the directions to check out

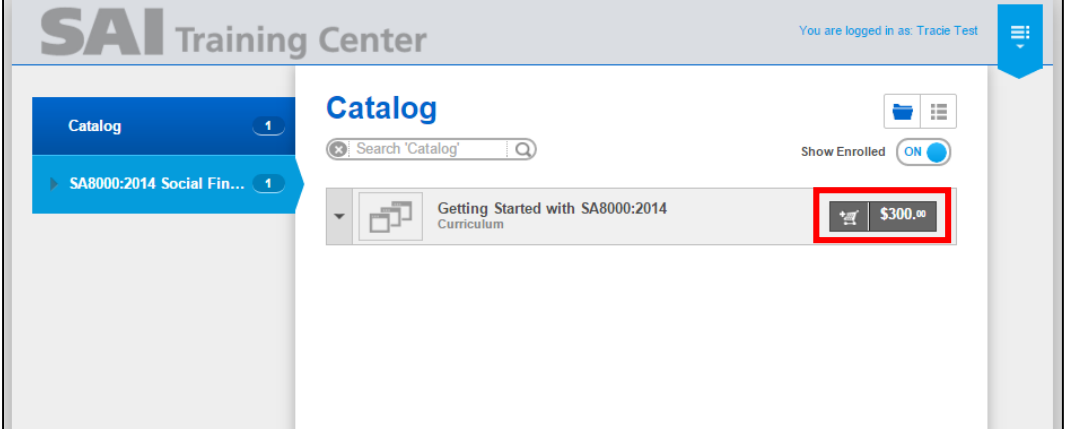

**SA8000:2014 Social Fingerprint Client Instructions**

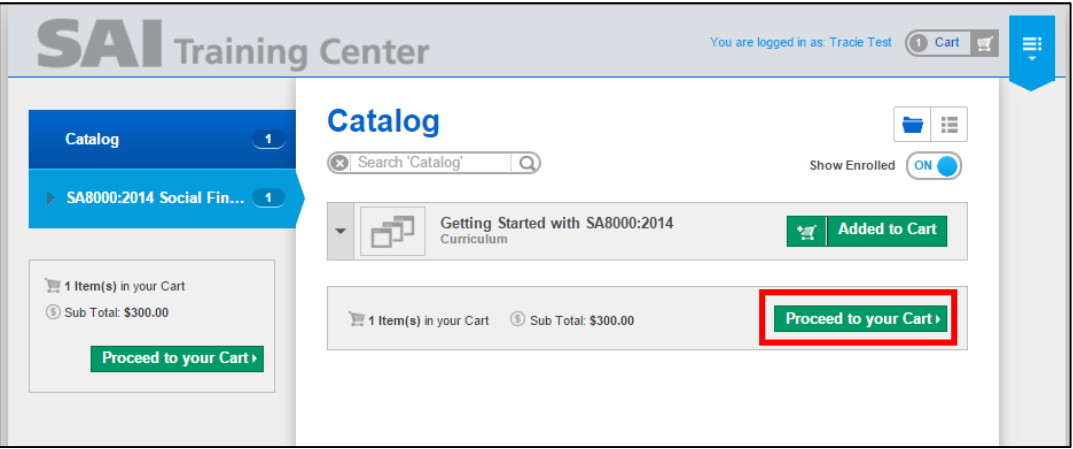

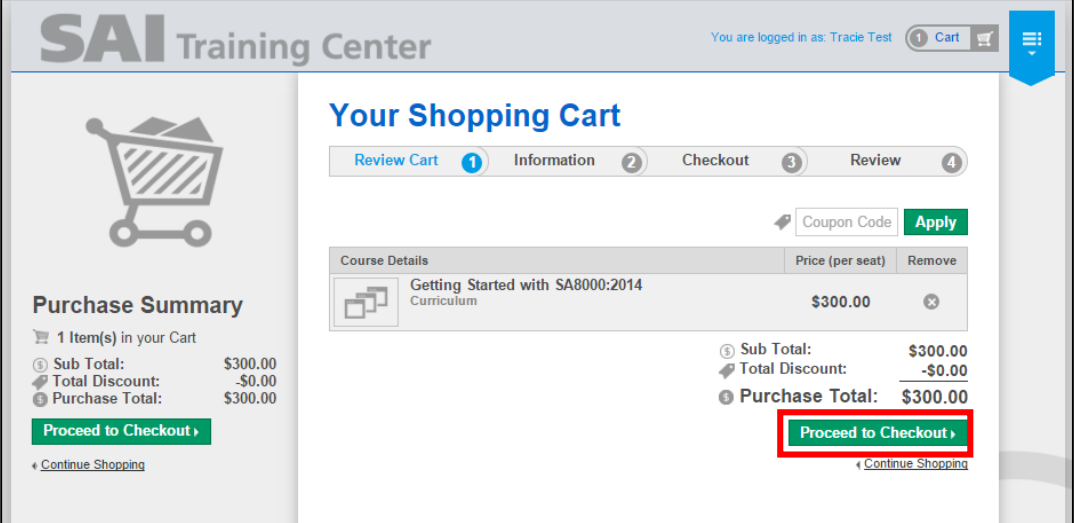

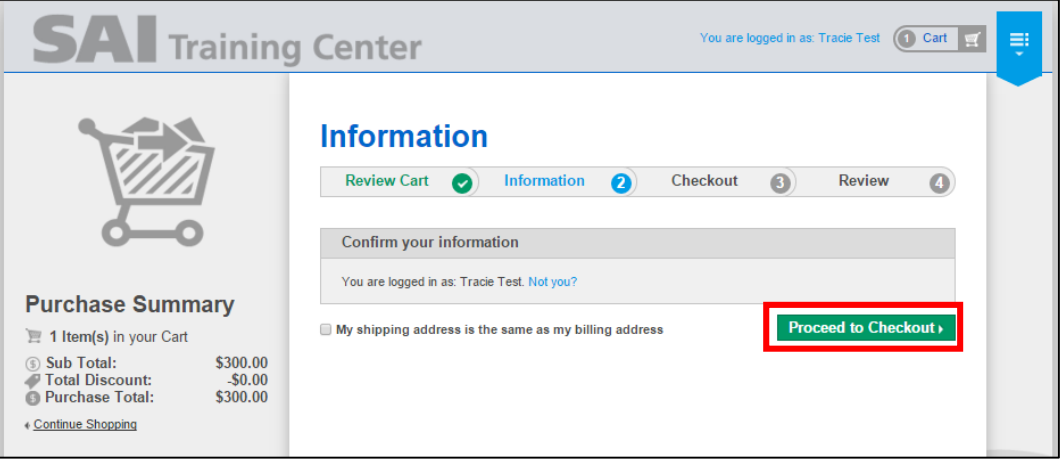

**SA8000:2014 Social Fingerprint Client Instructions**

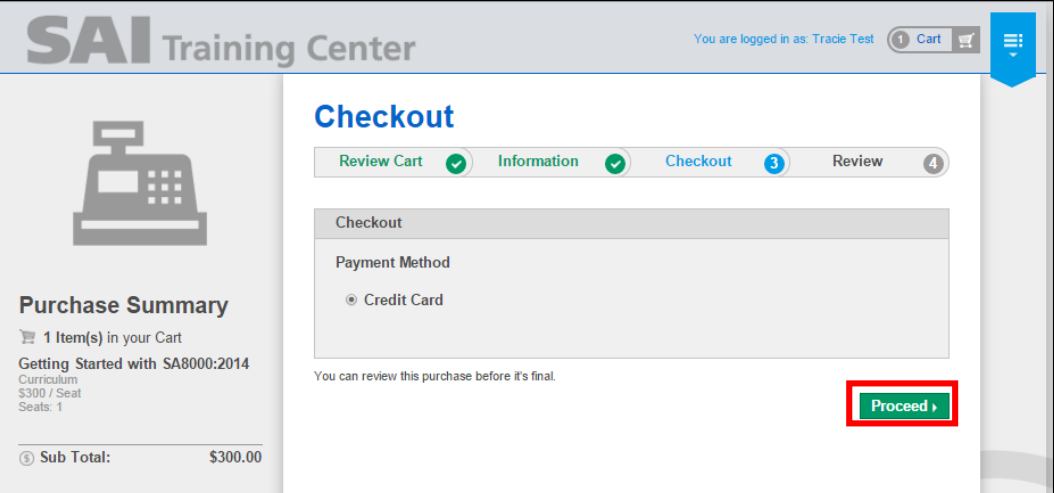

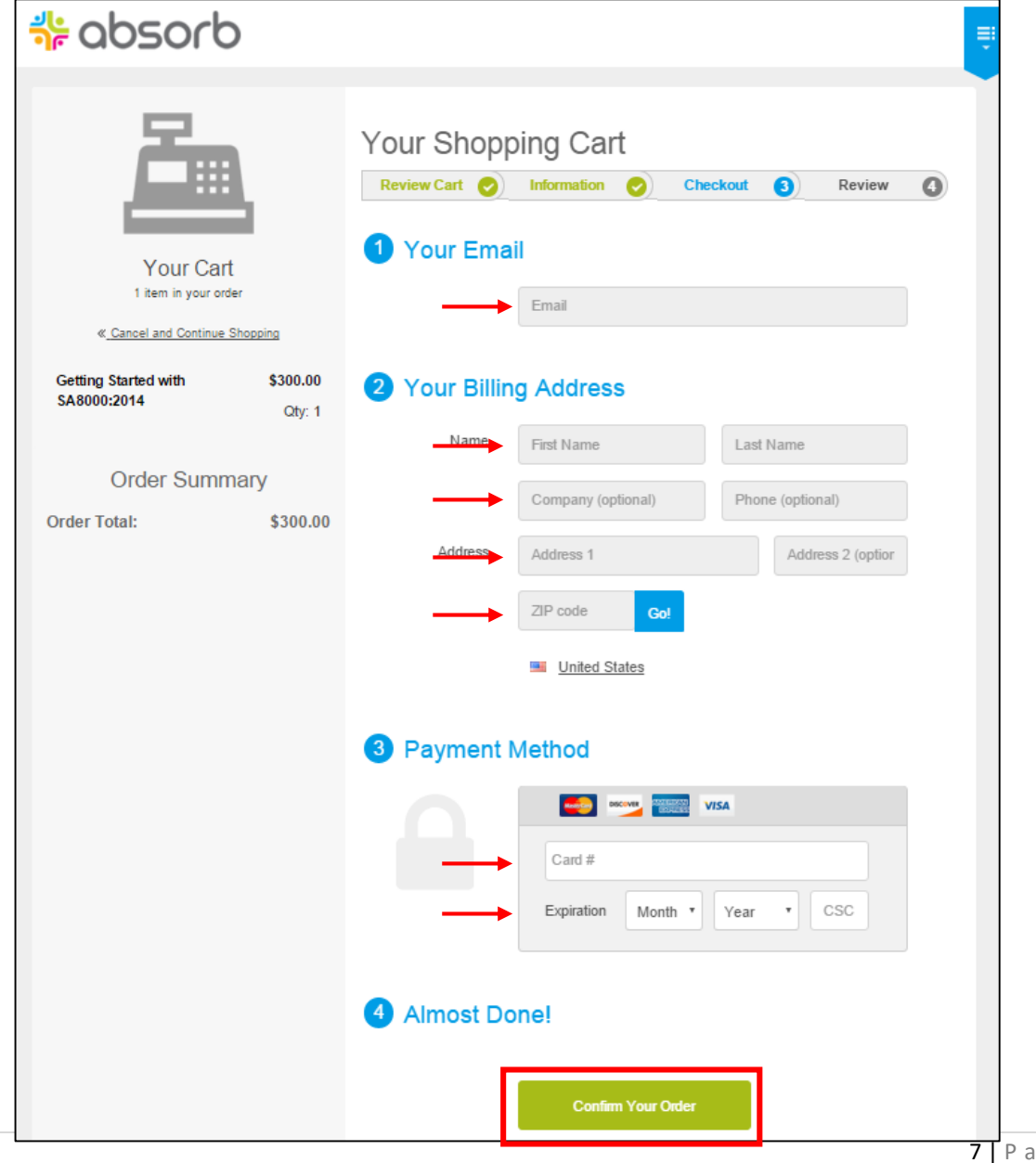

# **SA8000:2014 Social Fingerprint Client Instructions**

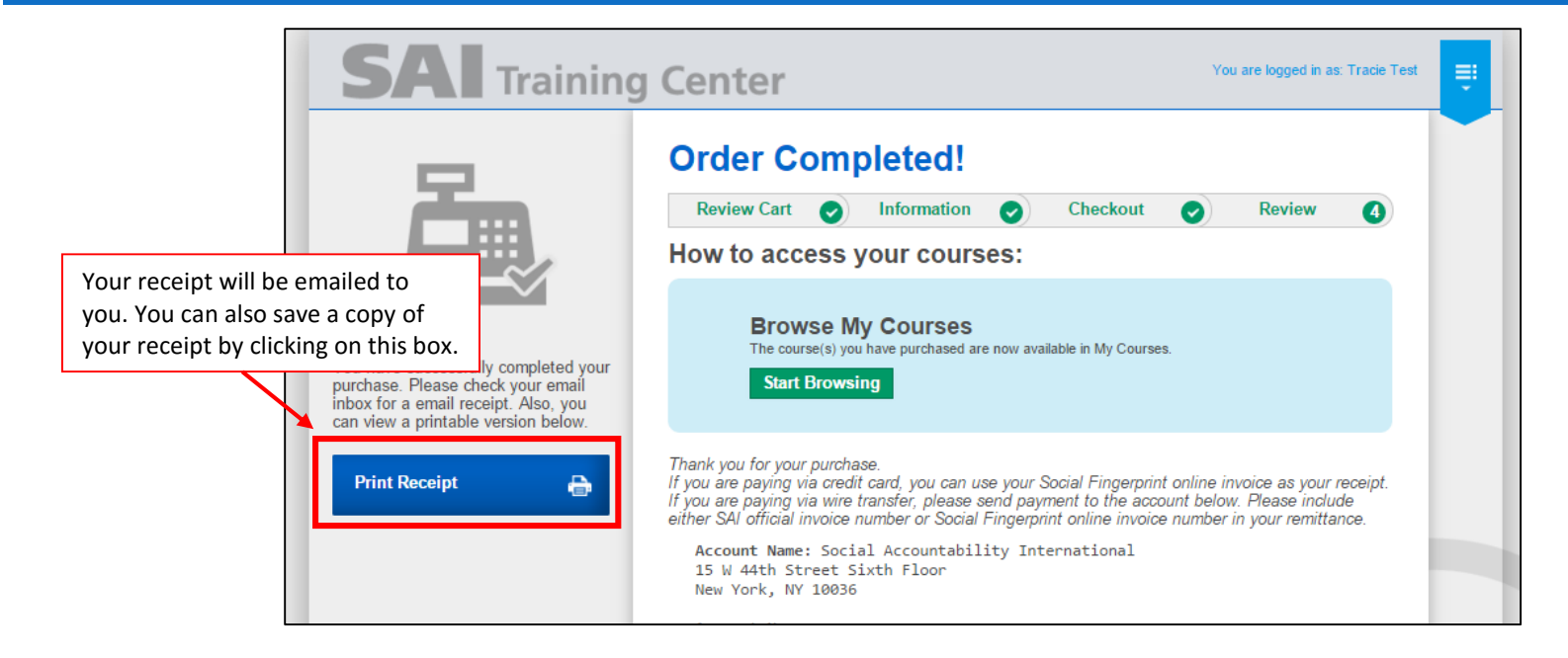

- <span id="page-8-0"></span>3. To complete the SA8000 Social Fingerprint Self-Assessment
	- 1. On the home page of your SAI Training Center account, click on **My Courses**

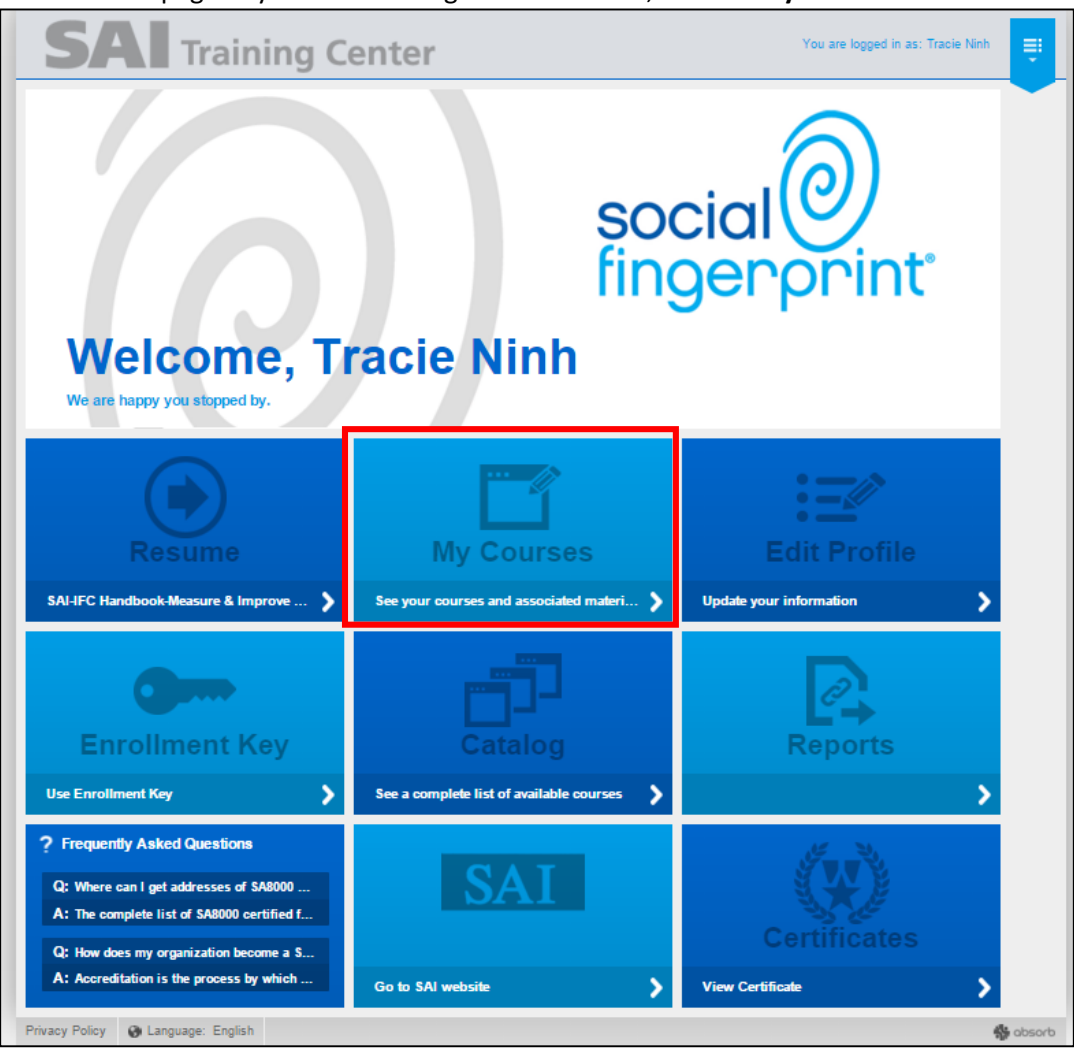

2. Click on **SA8000:2014 and Social Fingerprint (Certification Applicants)**:

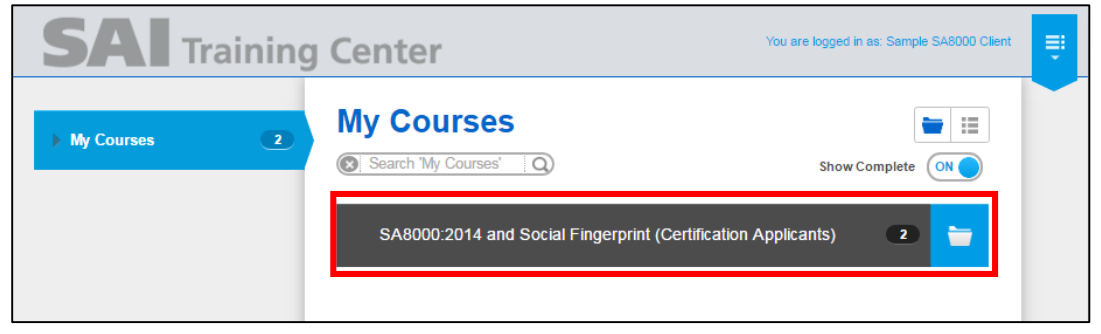

3. Click **Launch** to open "Getting Started with SA8000:2014"

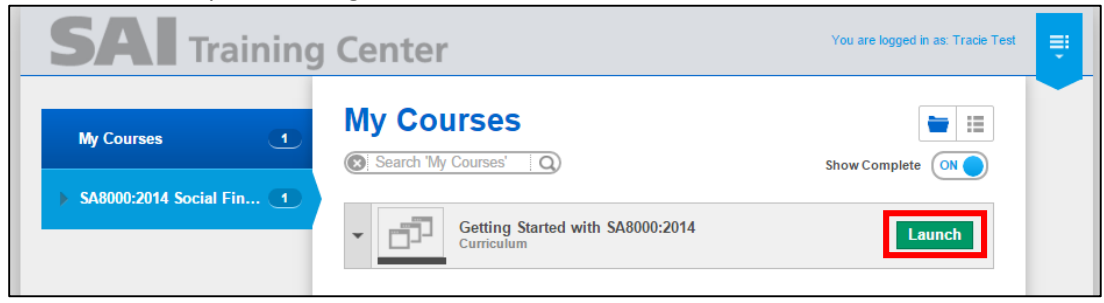

4. You must complete Part 1: "Introduction to the SA8000:2014 Social Fingerprint Self-Assessment" first

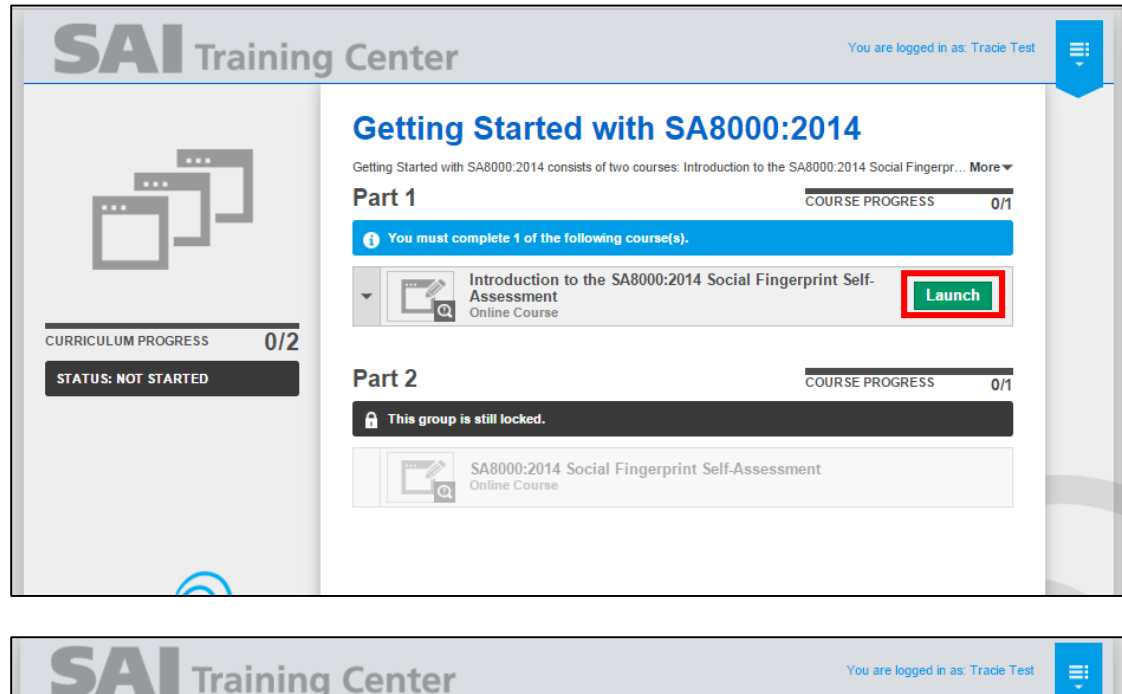

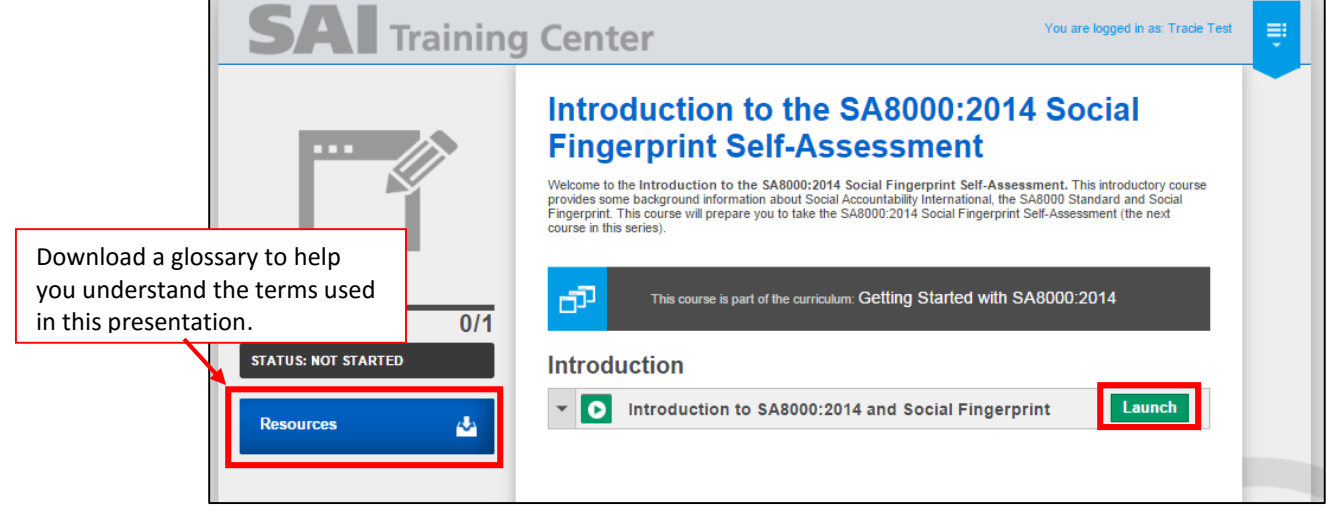

5. When you are finished with Part 1, your screen will look like this:

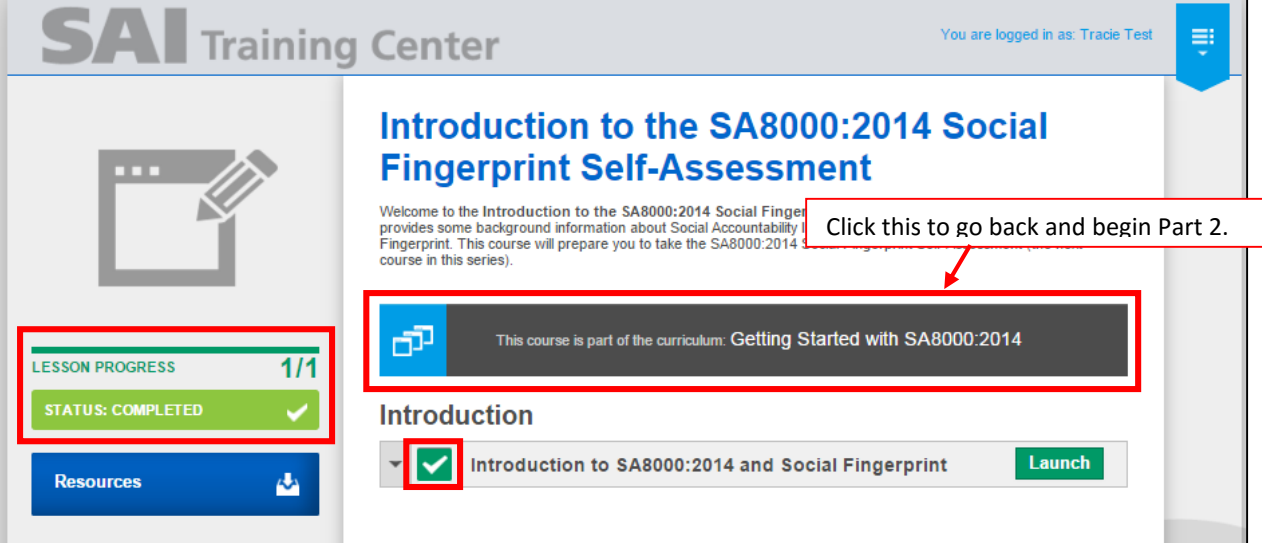

6. Now you can complete the SA8000:2014 Self-Assessment

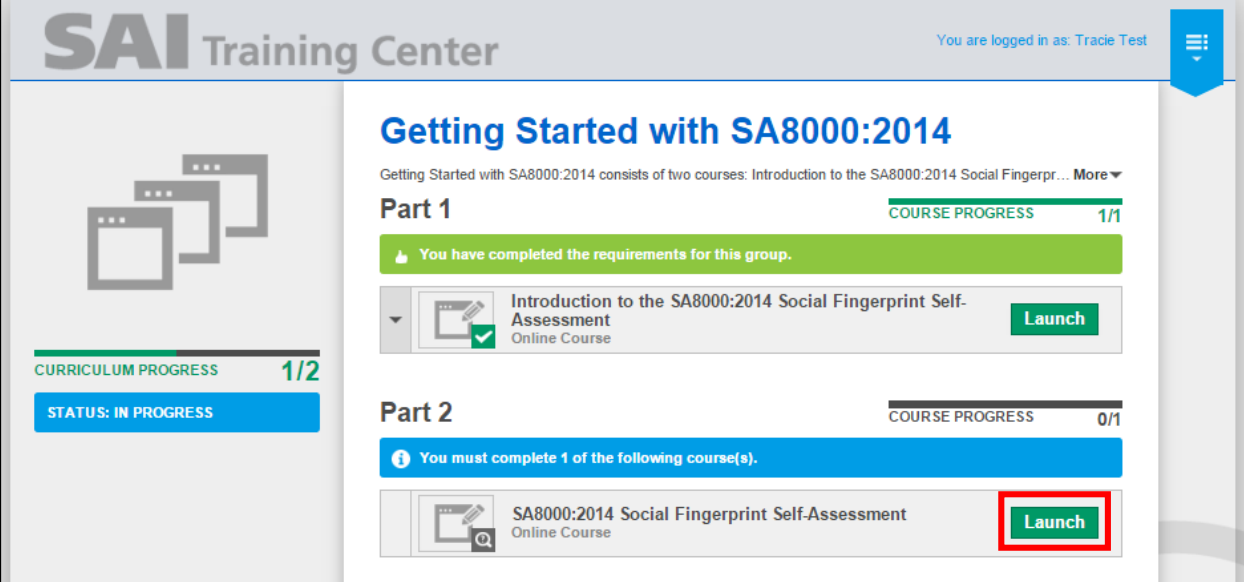

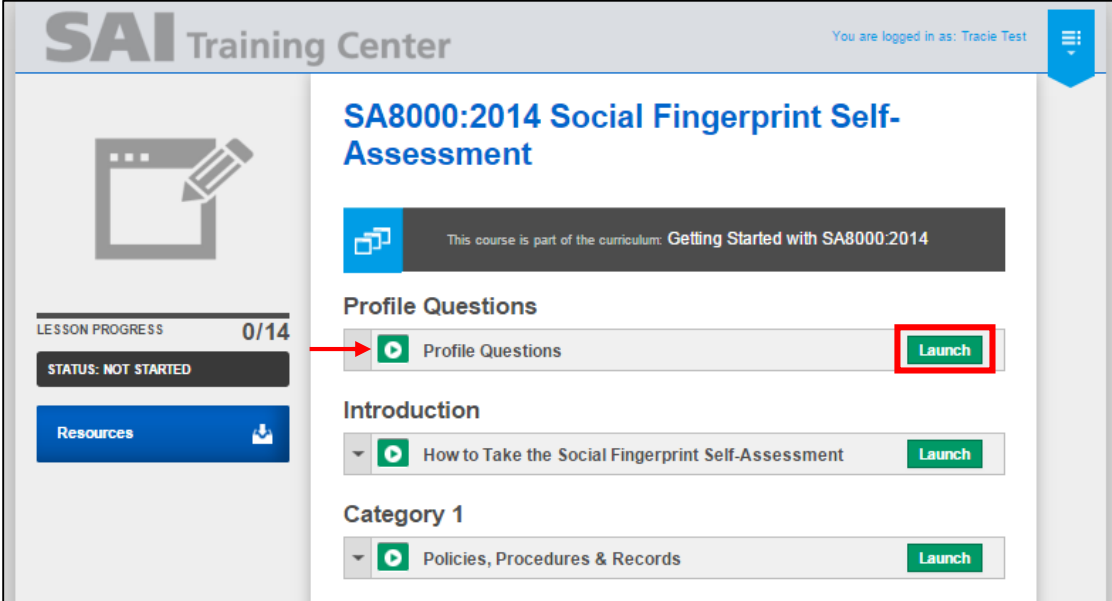

7. The **Profile Questions** section will ask you for additional details about your facility.

For each question, you must click the blue **Submit Response** button as shown:

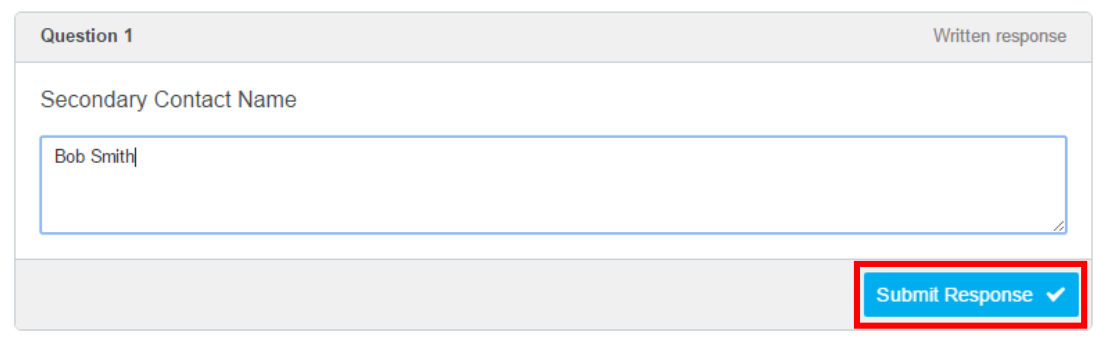

#### When clicked, the question will turn gray:

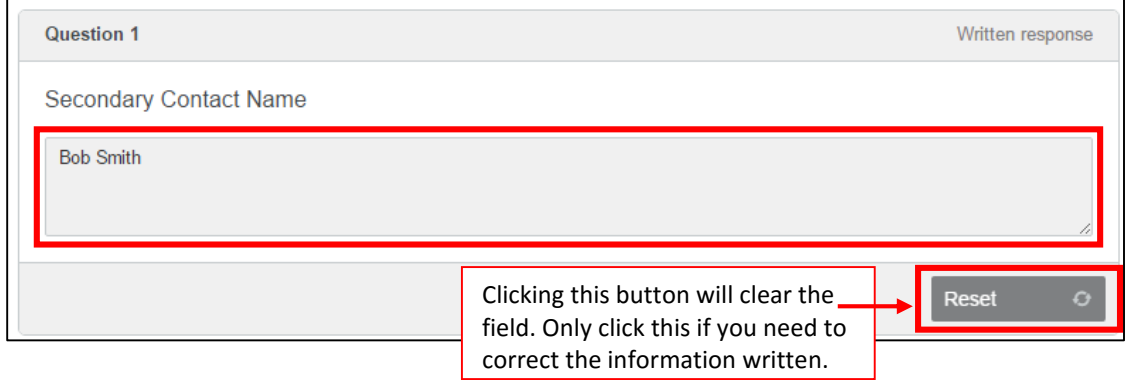

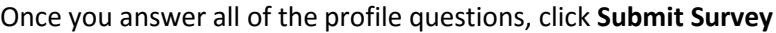

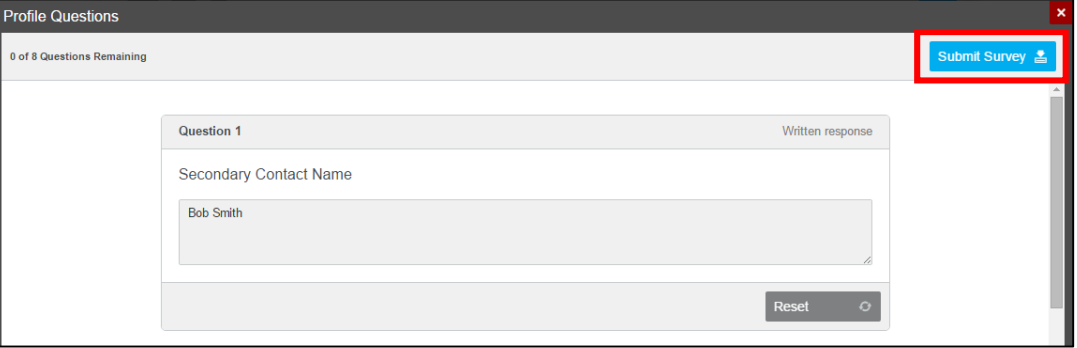

8. Go through the rest of the Self-Assessment, answering all questions in full. Once you are complete, you will see checkmarks on all of the sections. **You must go through all of the modules in order to complete it. Please make sure all modules have a checkmark and the "CURRICULUM PROGRESS" bar shows STATUS: COMPLETED.**

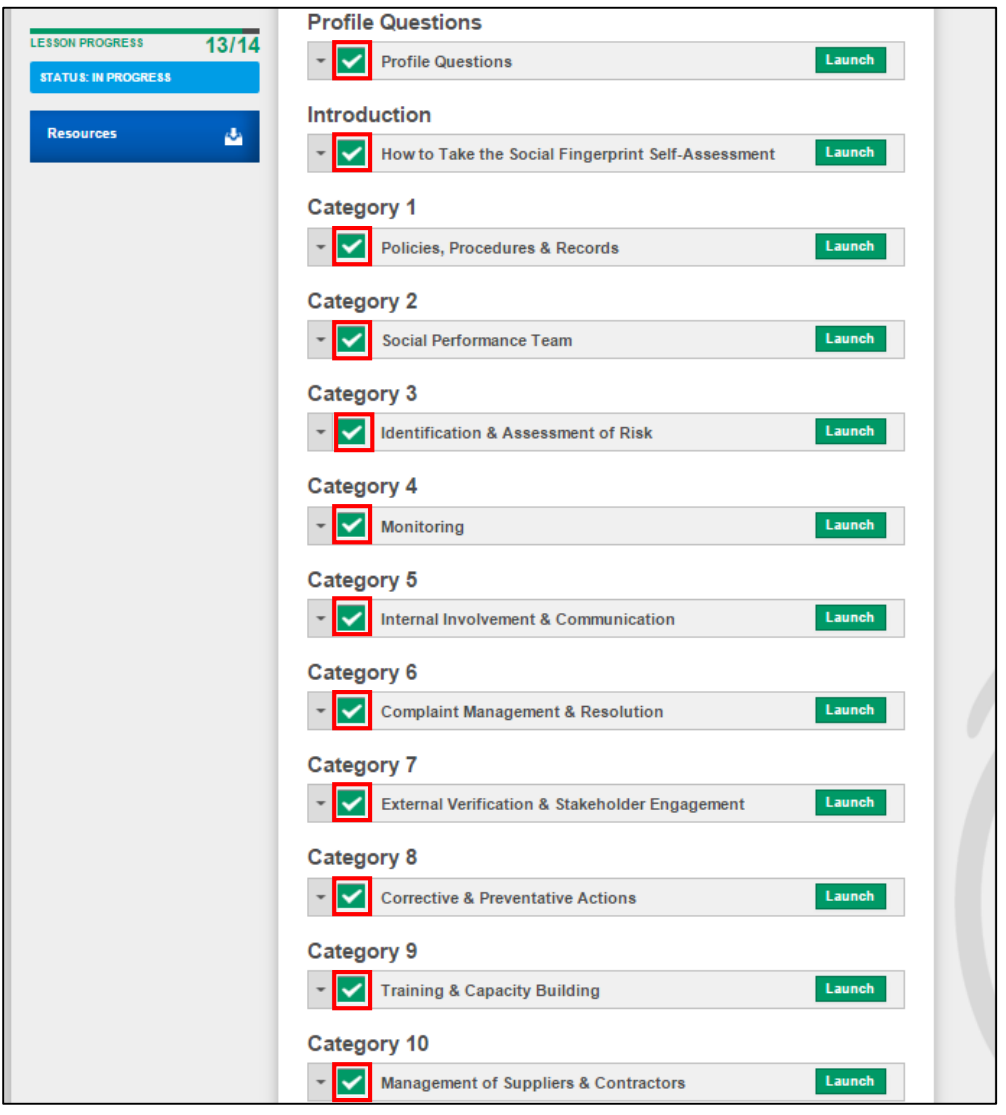

9. Upon fully completing the Self-Assessment, you will receive an instant SA8000:2014 Social Fingerprint Self-Assessment Scorecard that gives you a score for each of the 10 categories on a scale of 1-5, as well as an overall score. You can print this for your records.

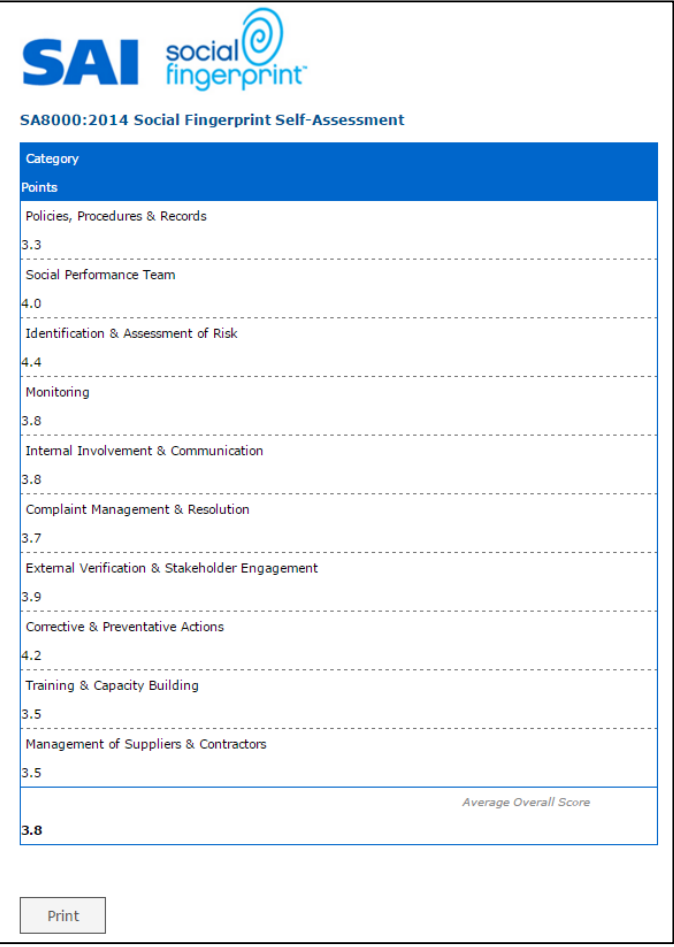

Download the **SA8000 Social Fingerprint Rating Chart** located in **Resources** to see where your score lands on the rating chart.

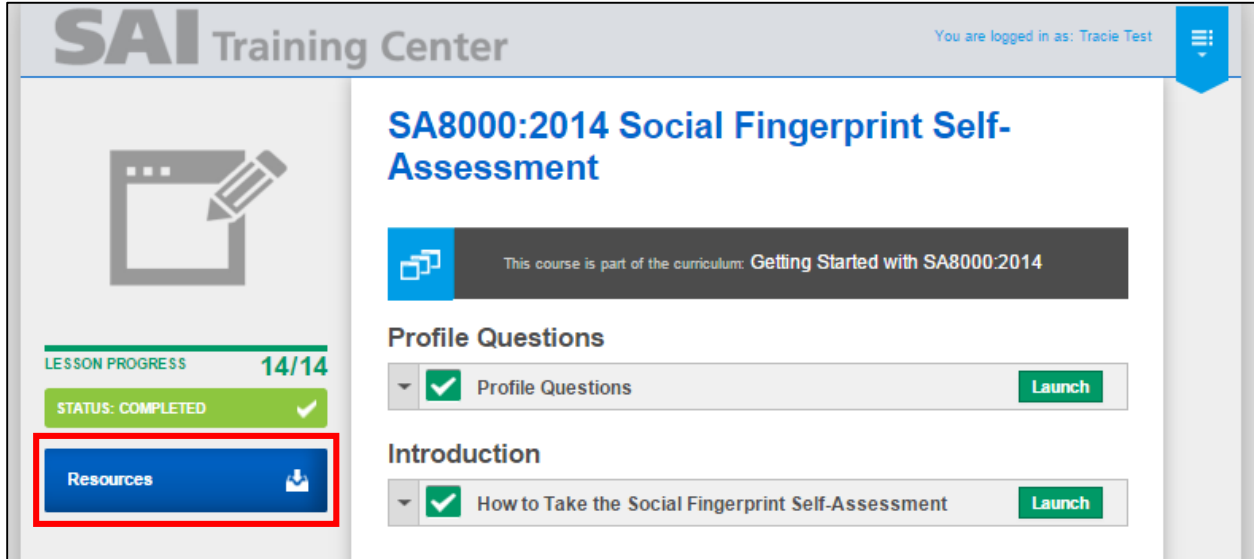

# **SA8000:2014 Social Fingerprint Client Instructions**

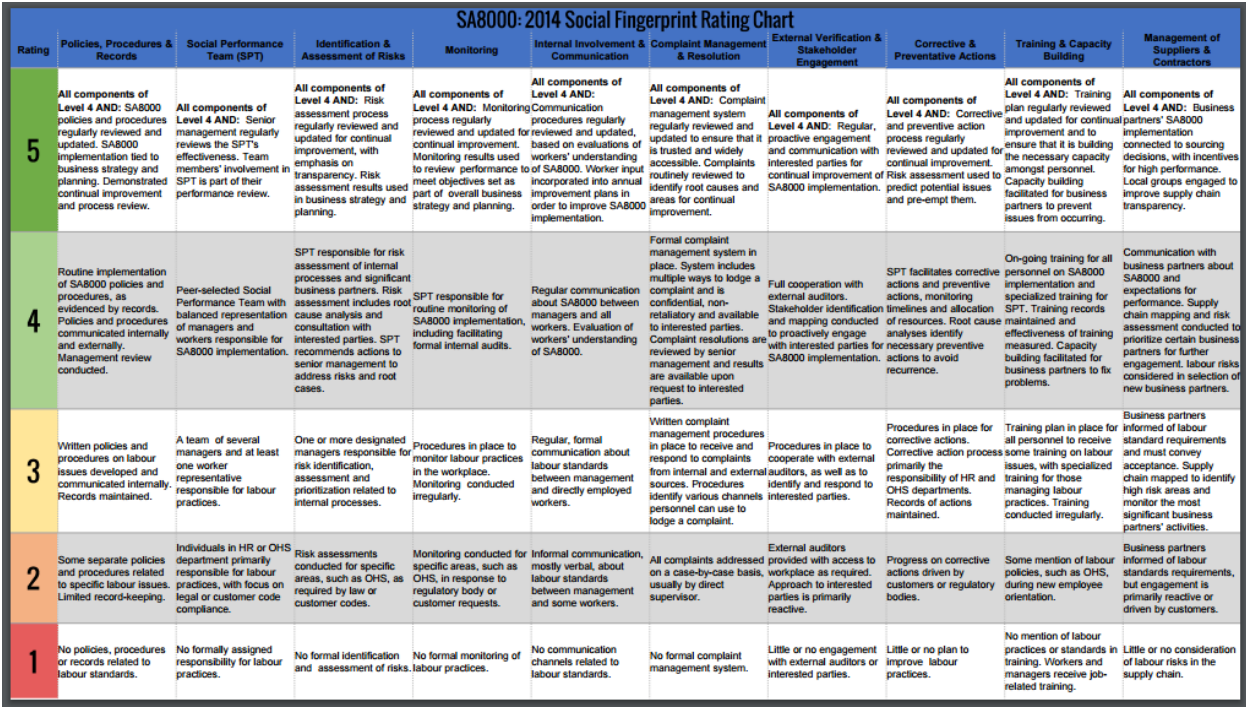

10. If you completed the SA8000:2014 Social Fingerprint Self-Assessment using a unique Key Name from a SAAS-Accredited Certification Body, they will contact you regarding next steps in the certification process.

If you created an account using the Key Name from SAI's website, and would now like to pursue SA8000 certification, or if you have any questions about the SA8000 certification process, please contact [sa8000@sa-intl.org.](mailto:sa8000@sa-intl.org)

To see a list of SAAS-Accredited Certification Bodies, please see this link: [http://www.saasaccreditation.org/accredcertbodies.](http://www.saasaccreditation.org/accredcertbodies)